## Mac remove programs completely

CLICK HERE TO DOWNLOAD

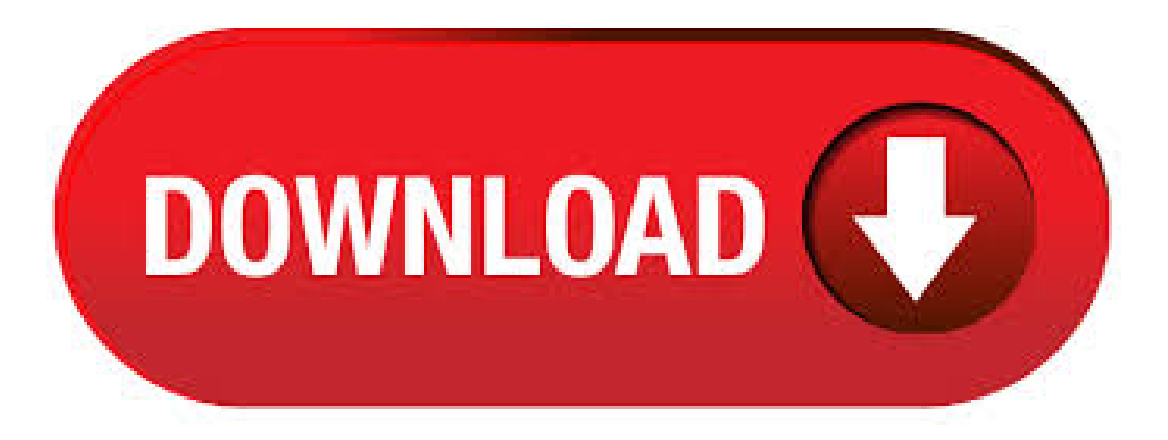

In order to shut down those background processes, you need to do as followings: Ask Siri, to open Activity Monitor. Alternatively, you can find it inside at the following path: Finder> Application> Carefully look for the application process in Process Name column. Tap on it, and Click on the. 11/03/ · How to Uninstall Programs on Mac Method 1: Manually Uninstall Mac Apps. Best to use when: you only have a few apps to remove, and they are downloaded Method 2: Use CleanMyMac Uninstaller. Best to use when: you have a list of apps to uninstall Author: Andreas Louis. 26/01/ · CompletelyUninstallApplication onMac Step 1 Step 2:Click Quick Uninstallto browsetheapps that youwant to remove. After that, Omni Remover will start scanning your apps and all its associated app files. Completely Uninstall Application on Mac Step 2. Here is how it works: Launch App Cleaner & Uninstaller to remove Mac apps correctly Tick the app you want to remove from the Launchpad Click on the Remove button Confirm the removal. > How to completely remove a program from a Mac Unlike in Windows where programs have their own uninstallers, removing a Macapplication is usually as simpleas dragging its icon from. If you absolutelymust removethosefiles (say, if youwant to reset an app to its default settings), you can use a handy app called AppCleaner to fully uninstall an app, along with all its extra files. For complete uninstallation, you have to remove not only the app but also all its logs, caches and other remains which stored in your Mac's hidden folders. We recommend using App Cleaner & Uninstaller, a special tool that helps you completely remove any program from your Mac. To uninstall Office for Mac move the applications to the ykuqakoc.podarokideal.ru you've removed everything, empty the Trash and restart your Mac to complete the process.. Before you remove Office for Mac, quit all Office applications and make sure there's nothing in Trash that you want to keep. Leave Office applications closed while you go through this process. 14/04/ · Uninstalling software under Mac OS X is generally a straightforward procedure — just delete the program from the Applications folder. Few vendors offer uninstallers on the Mac, and. Click Start > Control Panel. Click Programs > Programs and Features. Right-click the Office application you want to remove, and then click Uninstall. Follow the prompts to complete the uninstall. Mac App Removal is Permanant - To uninstall programs on a Mac, in most cases, it's permanent deletion. So make sure you have a backup copy of the program that you want to get rid of. If you want to remove a Mac app altogether, try a free program called AppCleaner. This will allow you to uninstall unwanted programs on your Mac computer with its data and related files. From the "Application" tab ofthe AppCleaner, you can selecta programor widget to remove/uninstall. Reviewselected appsand click on the Remove button to uninstall them from your Mac completely 1 2 Once again, App Cleaner is a free uninstalling tool for macOS. The easiest way to completely uninstall a game on the Mac is with App Cleaner. It works by searching for files associated with the app bundle and deleting everything together at the same time. You can download and install App Cleaner for free, but it costs \$10 to unlock the core file-deletion functionality. Below are the manual steps you should follow to completely uninstall applications in Mac. Go to Finderand open the Applicationfolder. Locate the application that you want to uninstall and move it to trash. This step removes the service files of the app that you have just deleted. Using the control panel is the easiest way we usually take to uninstall program, click the start button and choose control panel, then go to "Programs and Features", then select the program name and click on Uninstall button. Choose the program you want to uninstall, but in this way, you will delete the main program file only. 10/06/ · Select the name of the software you want to uninstall Click on the "Run Uninstaller" to remove the software from the PC. If you have already removed the software from your PC, but the name of the software is still there, click on "Delete Entry". After doing this, you have completely removed a software from your PC (C drive). 6/12/ · Launchpad offers a convenient way to delete apps that were downloaded from the App Store.. To open Launchpad, click it in the Dock or open it from your Applications folder. You can also pinch closed with your thumb and three fingers on your trackpad.; If you don't see the app in Launchpad, type its name in the search field at the top of the screen. Uninstall Programs on Mac Using Applications Folder. Follow the steps below to Uninstall Programs on Mac using the Applications Folder. 1. Click on the Finder icon on your Mac, located at the left corner of the Dock on your Mac (See image below) 2. On the next screen, click on Applications in the left sidebar menu (Seeimage below) 3. On the Applications screen, right-click on the Programthat. 7/05/ · Click on thesoftware or programthat youwant to change or remove from. First of all, Look for every software and search for a program or software to remove from your computer. Click on the "Remove" button to uninstall a program. The uninstall window will open but accept to uninstall this program. The first step in removing them is to check the program's documentation to see if there is an uninstall utility. If your program has an uninstall utility associated with it, it may have been installed with the program or included on the disk that came with it. If you downloaded a disk image to install the software, sometimes you'll find an uninstaller there. Running an uninstall utility can. Remove Software Keys fromWindows Registry; EmptyTemp Folder; STEP 1:Uninstall Software Using Control Panel. First thing first! Uninstall the software using Windows Control Panel. Windows XP and earlier: Open Control Panel, double-click on "Add/Remove Programs", select the program name and click on Uninstall button. It'll remove it. 17/05/ · Such items can increase your Mac's startup time and decrease its performance. Plus, sometimes when you remove an application or a service, it leaves a login item with a broken link. These broken login items are completely useless, cause unwanted messages, and waste your Mac's resources (because they look for non-existent applications.  $27/01/$   $\cdot$  Click Programs and Features in the search results. This should be the top result. It will open a list ofallthe programs installed on yourcomputer. On some versions ofWindows, this toolmight be named Add/Remove ykuqakoc.podarokideal.ru: K. To uninstall Malwarebytes for Mac, you have two options: Simply uninstall the program through Mac's Help menu. Download and run our MB-Mac-Uninstall-Reinstall tool to remove Malwarebytes program files and components, with the option to automatically reinstall Malwarebytes for Mac.; A. Uninstall Malwarebytes for Mac through the Help menu. Simply select the app you wish to delete and right-click it. Click on the "Move to Trash" option to remove application from Mac. Step 3 If you have installed the app using Mac Package Installer, then you would be asked for the system credentials. Or, if the uninstall menu choice is not available, you can manually remove the "/Library/Application Support/Symantec" directory and the removal tool will run. insert drive file ykuqakoc.podarokideal.ru There are several ways to completely uninstall software on a Mac, including the use of an effective and safe app removal tool like Movavi Mac Cleaner. The cleaner will help you automatically delete all files associated with the uninstalled programs in just a couple of. Whatever your reason, here's how to uninstall Chrome on Mac. If the program is in your Dock, right-click Chrome, then click Quit. Open Finder and click the Applications folder, which may appear in the Favorites panel on the left-hand side of the Finder window. Otherwise, open the File menu at the top of the screen, click Find, then search for "Google Chrome." To uninstall the browser, drag. You need to do a deep clean of your computer to make sure that all malicious software is completely removed from your system. Some Mac users go as far as resetting their computer to their factory settings to get rid of the virus. Will a Factory Reset Remove a Virus? This is a question Mac users have been wondering about for a long time. Can a virus survive a factory reset on Mac? The answer is. 8/04/ · How to uninstall Norton completely from my computer? Can i do this by myself to rip it off? Norton (Advantages And Disadvantages) Before going deep about what are the bad sides of Norton, and what are the best sides of Norton, let's go through the information that shows what is Norton ? And how does it work? The functionality of the Norton starts with the combination of many more. If you want to completely uninstall Microsoft office on mac like your Word, Excel, PowerPoint, OneNote, and Outlook, then all you need to do is to follow the simple guides indicated below. However, for you to do this, you must be able to sign in as an administrator on your Mac and provide a name and a password. Uninstall Visual Studio for Mac The first step in uninstalling Visual Studio from a Mac is to locate Visual ykuqakoc.podarokideal.ru in the /Applications directory and drag it to the Trash Can. Alternatively, right-click and select Move to Trash as illustrated in the following image. 29/01/ · Uninstall Office (/) for Mac Completely By Carrie Murray, Tuesday, January 29, "I have the edition Microsoft Office and I was trying to install the new apps, but they would not update/ $5(66)$ .  $30/04/·$  Summary: This post describes easy ways to remove/delete Mac leftover files. One of the best tools to remove Mac leftover files and other unwanted apps and large files from Mac is Stellar SpeedUp Mac. Uninstalling programs and applications from a computer is quite common and rather straightforward. Both Windows and Mac have built-in utilities. 9/03/ · Avast security gets uninstalled after all the opened tabs of Avast are closed and then it gets completely wiped out from your Mac. Method III: Remove manually. You can also remove Avast security manually from your Mac. Follow the steps below: Close all the running statuses of Avast. Go to the Applications folder and remove Avast from the list. Here's a guide on how to completely remove programs

from your PC without using any third-party software. First, uninstall the program like you normally would The first step to this process is the one you're most familiar with, and that's using the standard Windows Explorer method to uninstall the program.

<https://docs.google.com/viewer?a=v&pid=sites&srcid=ZGVmYXVsdGRvbWFpbnxnNXJkaGd0cjV8Z3g6NjUxOWE5NDgwNDRjYTk5Zg>

[https://img0.liveinternet.ru/images/attach/d/2//7136/7136746\\_bluetooth\\_driver\\_for\\_toshiba\\_satellite\\_u305.pdf](https://img0.liveinternet.ru/images/attach/d/2//7136/7136746_bluetooth_driver_for_toshiba_satellite_u305.pdf)

[https://img1.liveinternet.ru/images/attach/d/2//7123/7123701\\_mind\\_mischief\\_the\\_field\\_remix.pdf](https://img1.liveinternet.ru/images/attach/d/2//7123/7123701_mind_mischief_the_field_remix.pdf)

[https://img0.liveinternet.ru/images/attach/d/2//7122/7122205\\_internet\\_explorer\\_upgrade\\_for\\_windows\\_7\\_free.pdf](https://img0.liveinternet.ru/images/attach/d/2//7122/7122205_internet_explorer_upgrade_for_windows_7_free.pdf)

<https://docs.google.com/viewer?a=v&pid=sites&srcid=ZGVmYXVsdGRvbWFpbnxnNWVnZWdncmZ8Z3g6YzcwNjA2MTQ5MjRkNDAz>

<https://docs.google.com/viewer?a=v&pid=sites&srcid=ZGVmYXVsdGRvbWFpbnxnZTU0Z2RmNXxneDo3ODA0NGU4MTA4ZTgxYzM5>

<https://docs.google.com/viewer?a=v&pid=sites&srcid=ZGVmYXVsdGRvbWFpbnxoeTZkaGZ5eWhmfGd4OjcxYzQxYTkxYmNhMzNiMjg>

[https://img1.liveinternet.ru/images/attach/d/2//7125/7125170\\_adaptec\\_virtual\\_sgpio\\_scsi\\_enclosure\\_device\\_driver.pdf](https://img1.liveinternet.ru/images/attach/d/2//7125/7125170_adaptec_virtual_sgpio_scsi_enclosure_device_driver.pdf)

[https://img1.liveinternet.ru/images/attach/d/2//7141/7141009\\_oracle\\_clinical\\_45.pdf](https://img1.liveinternet.ru/images/attach/d/2//7141/7141009_oracle_clinical_45.pdf)

<https://docs.google.com/viewer?a=v&pid=sites&srcid=ZGVmYXVsdGRvbWFpbnxnZTU0Z2RmNXxneDoxMDM4YmY2OTU0N2VjYzJl>

[https://img0.liveinternet.ru/images/attach/d/2//7120/7120518\\_how\\_to\\_construct\\_a\\_training\\_manual.pdf](https://img0.liveinternet.ru/images/attach/d/2//7120/7120518_how_to_construct_a_training_manual.pdf)